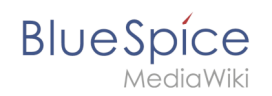

# **Installation BlueSpice 4**

# Inhaltsverzeichnis

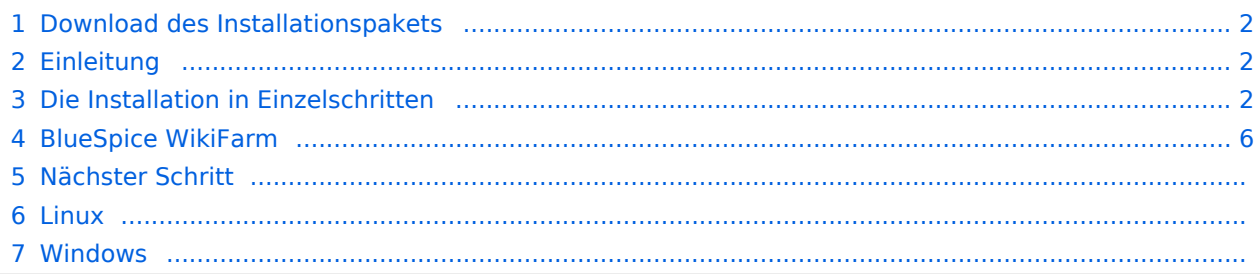

<span id="page-1-0"></span>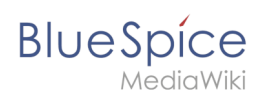

# Download des Installationspakets

**O** Das Installationspaket finden Sie als [Download a](https://bluespice.com/de/download)uf bluespice.com.

Legen Sie das Installationspaket in einem Webroot Ihrer Wahl ab (siehe auch [folder](https://de.wiki.bluespice.com/wiki/Setup:Installationsanleitung/Kompendium/Ordnerstruktur_unter_Windows)  [structure recommendations](https://de.wiki.bluespice.com/wiki/Setup:Installationsanleitung/Kompendium/Ordnerstruktur_unter_Windows) für Windows-Installationen), wo Sie es über Ihren Browser erreichen können.

Stellen Sie sicher, dass die [Dateisystemrechte](https://de.wiki.bluespice.com/wiki/Setup:Installationsanleitung/Sicherheitseinstellungen/Dateisystemrechte) richtig eingestellt sind.

## <span id="page-1-1"></span>Einleitung

Mit BlueSpice 4 bieten wir eine Installation als Gesamtpaket mit MediaWiki 1.35 und BlueSpice an.

**Wichtig!** Bei einer Neuinstallation von BlueSpice 4 kann es nötig sein, im Anschluss update.php auszuführen, falls Sie eine Fehlermeldung bekommen.

**Hinweis:** Falls der Fehlercode "Fatal exception of type MWException" auftritt, überprüfen sie die Berechtigungen für ihren Bluespice Ordner und geben ihm Lese- und Schreibrechte. Falls dies das Problem nicht löst, fügen sie zu ihrer localsettings.php Datei folgende Zeile hinzu "\$wgShowExceptionDetails = true", um eine genauere Fehlermeldung zu erhalten.

Diese Anleitung berücksichtigt nur die Installation der Webanwendung. Zur Installation erweiterter Funktionen wie [VisualEditor](https://de.wiki.bluespice.com/wiki/Setup:Installationsanleitung/Kompendium/VisualEditor_Konfiguration) und [ExtendedSearch](https://de.wiki.bluespice.com/wiki/Setup:Installationsanleitung/Kompendium/ExtendedSearch_Konfiguration) beachten Sie bitte die entsprechende Dokumentation hierzu.

Wir gehen hier nicht auf Details zu Ihrer Betriebssysteminstallation ein, sondern gehen davon aus, dass Sie die [Systemanforderungen](https://de.wiki.bluespice.com/wiki/Setup:Installationsanleitung#Systemanforderungen_.C3.BCberpr.C3.BCfen) überprüft sowie die [Systemvorbereitung](https://de.wiki.bluespice.com/wiki/Setup:Installationsanleitung) durchgeführt haben.

Weiterführende Hilfe zum Betriebssystem-Setup finden Sie in unserem [Kompendium.](https://de.wiki.bluespice.com/wiki/Setup:Installationsanleitung/Kompendium)

### <span id="page-1-2"></span>Die Installation in Einzelschritten

**Hinweis:** Sollten Sie zusätzlich die kostenpflichtige Erweiterung "BlueSpiceWikiFarm" installieren, so achten Sie darauf, dass die Codebase nicht direkt im DocumentRoot Ihres Webservers bzw. VirtualHosts liegen darf, sondern zwingend im Unterordner /w liegen muss.

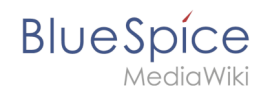

Rufen Sie zunächst mit Ihrem Browser die URL auf, unter der die Webanwendung erreichbar ist. Führen Sie anschließend folgende Schritte durch:

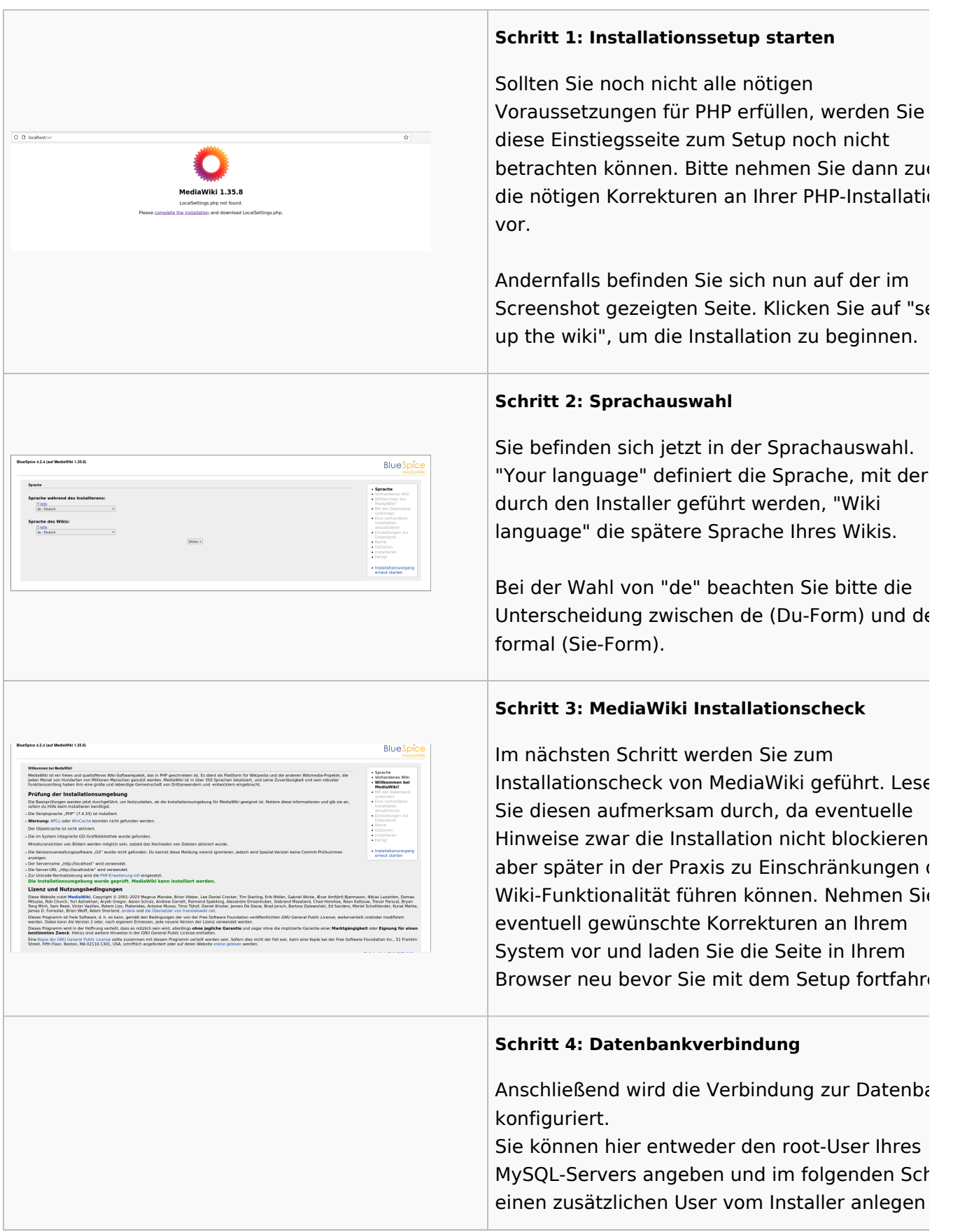

#### **Installation BlueSpice 4**

.<br>Mit der Datenbank verbinden lassen, der nur Zugang zur BlueSpice-Datenba hat. Auch die Datenbank wird so automatisch Museu Eles angelegt, sollte Sie noch nicht existieren. Alternativ können Sie bereits im Vorfeld einen Nutzer und auch eine Datenbank anlegen und direkt diese Angaben hier eintragen. Informationen zum manuellen Anlegen von Benutzer und Datenbank finden Sie in der [offiziellen Mediawiki-Dokumentation.](https://www.mediawiki.org/wiki/Manual:Installing_MediaWiki#MariaDB.2FMySQL) **Schritt 5: Datenbankbenutzer definieren** Je nachdem, nach welchem Verfahren Sie im vorherigen Schritt vorgegangen sind können S jetzt einen exklusiven User für Ihre BlueSpice-Datenbank definieren. Haben Sie den Benutze Vorfeld bereits explizit für die Datenbank  $\begin{tabular}{|c|c|c|} \hline \rule{0.2cm}{.0cm} \scriptstyle \leftarrow Zurick & Webr \rightarrow \end{tabular}$ angelegt belassen Sie den Haken bei "Dasselb Datenbankkonto wie während des Installationsvorgangs verwenden". **Schritt 6: Wikiname und Adminkonto anlegen** Geben Sie den Namen für Ihr Wiki ein. Dieser Name wird in der Titelleiste Ihres Browsers ausgegeben sowie an diversen anderen Stellen wie bspw. in Notification-Mails. Achten Sie auf richtige Schreibweise, da dieser Name im Nachhinein nur mit gewissem Aufwand und gewissen Risiken geändert werden kann. Außerdem vergeben Sie hier Username, Passw und E-Mail-Adresse des ersten administrativen Benutzers, der vom Wiki während des Setups angelegt werden soll. **Schritt 7: Email Optionen** In diesem Schritt geben Sie die Mailadresse ar  $\sim$  Zuräck | Weber die bei Notification-Mails als Absenderadresse verwendet werden soll. **Installiano Schritt 8: Installation**  $\sqrt{2}$  or  $\boxed{\qquad \qquad + \text{Zarick} \qquad \text{Wather} \rightarrow }$ Diesen Schritt können Sie direkt mit "Weiter" überspringen.

#### **Installation BlueSpice 4**

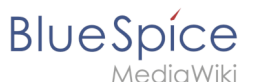

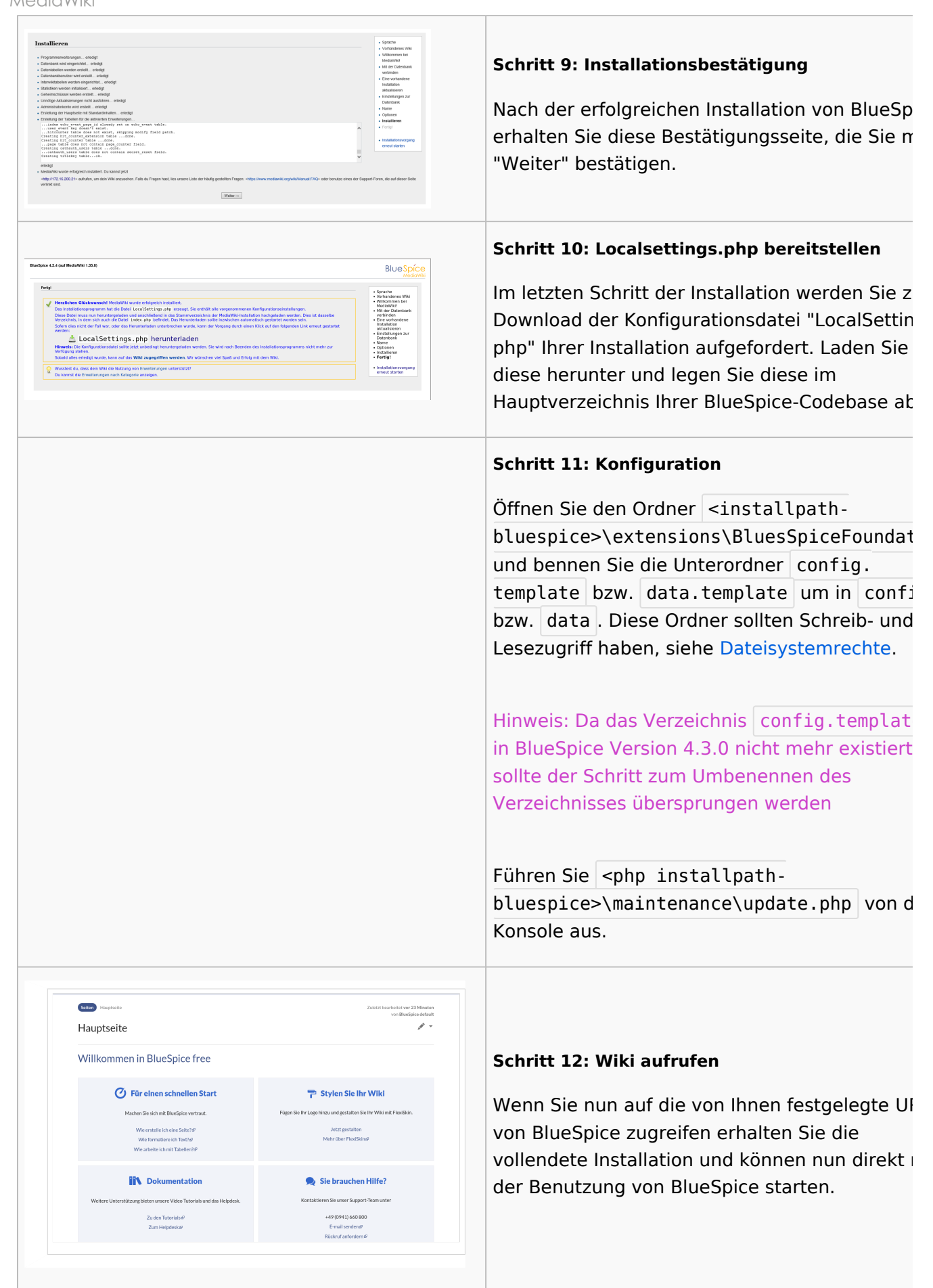

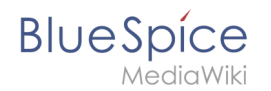

**Hinweis:** Wenn das Wiki nicht geladen wird, geben Sie der Gruppe "users" change-permissions für den Ordner C:\Windows\Temp.

### <span id="page-5-0"></span>BlueSpice WikiFarm

Wenn Sie WikiFarm installieren, folgen Sie diesen [Anweisungen](https://de.wiki.bluespice.com/wiki/Setup:Installationsanleitung/Installation_BlueSpice_WikiFarm). Ansonsten springen Sie zum [nächsten Schritt.](https://de.wiki.bluespice.com/wiki/Setup:Installationsanleitung/Installation_von_BlueSpice#N%C3%A4chster_Schritt)

Öffnen Sie eine Befehlszeile und ändern Sie den Ordner <installpath-bluespice> . Führen Sie folgenden Befehl aus:

- $\bullet$ php maintenance/update.php *(Linux)*
- php maintenance\update.php *(Windows)*

### Nächster Schritt

**Hinweis:** Wenn die Seite nicht lädt, geben Sie der Gruppe "users" Änderungs-Rechte für den Ordner C: \Windows\Temp.

Aus Sicherheitsgründen wird empfohlen, im Anschluss an die Installation den Zugriff auf den Pfad mw-config/ zu unterbinden. Dies kann folgendermaßen umgesetzt werden:

Linux Windows

Fügen Sie in Apache der Datei 000-bluespice.conf folgenden Eintrag hinzu:

```
 <Directory /var/www/bluespice/w/mw-config>
     Require all denied
 </Directory>
```
Legen Sie in IIS eine Datei web.config im Unterverzeichnis mw-config/ mit diesem Inhalt an:

```
<?xml version="1.0" encoding="UTF-8"?>
<configuration>
     <system.webServer>
         <security>
             <authentication>
                  <anonymousAuthentication enabled="false" />
             </authentication>
         </security>
     </system.webServer>
</configuration>
```
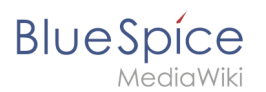

Bitte beachten Sie, dass dieser Eintrag unter Umständen zeitweise wieder entfernt werden muss, wenn der Web-Installer für ein Update der Applikation genutzt wird.

**Wichtig!** Als nächsten Schritt können Sie den [VisualEditor](https://de.wiki.bluespice.com/wiki/Setup:Installationsanleitung/Kompendium/VisualEditor_Konfiguration) und die [Extendedsearch](https://de.wiki.bluespice.com/wiki/Setup:Installationsanleitung/Kompendium/ExtendedSearch_Konfiguration) konfigurieren.